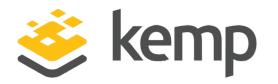

# LoadMaster for Orange Flexible Engine Platform

### **Installation Guide**

UPDATED: 08 December 2020

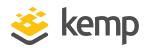

### **Copyright Notices**

Copyright © 2002-2020 Kemp Technologies, Inc. All rights reserved. Kemp Technologies and the Kemp Technologies logo are registered trademarks of Kemp Technologies, Inc.

Kemp Technologies, Inc. reserves all ownership rights for the LoadMaster and Kemp 360 product line including software and documentation.

Used, under license, U.S. Patent Nos. 6,473,802, 6,374,300, 8,392,563, 8,103,770, 7,831,712, 7,606,912, 7,346,695, 7,287,084 and 6,970,933

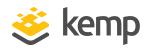

### **Table of Contents**

| 1 Introduction                                               | . 4 |
|--------------------------------------------------------------|-----|
| 2 Prerequisites                                              | 5   |
| 3 Instantiating a LoadMaster in the Flexible Engine Platform | . 6 |
| Last Updated Date                                            | 10  |

**1** Introduction

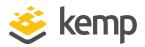

## 1 Introduction

Flexible Engine is a Public Cloud solution, operated by Orange Business Services (OBS). It gives you access to an innovative and well performing infrastructure to host your traditional and cloud native applications.

The LoadMaster is an Application Delivery Controller that provides enhanced security, resiliency, and advanced load balancing capabilities in an easily managed solution.

2 Prerequisites

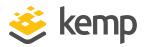

## 2 Prerequisites

The following prerequisites must be configured before attempting the steps in this document:

- You must have a Flexible Engine account.
- You must have access to the relevant Virtual Private Clouds (VPCs) and subnets.
- A security group must be configured specifying the relevant ports and protocols. Kemp recommends having rules for TCP port 22 and TCP port 80.
- An existing key pair must be configured. This is not used for LoadMaster authentication but it is a required step during the setup. For further details, refer to the **Creating a key pair** section of the <u>Flexible Engine Startup Guide</u>.
- An External IP address (EIP) must be configured.

3 Instantiating a LoadMaster in the Flexible Engine Platform

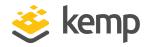

# 3 Instantiating a LoadMaster in the Flexible Engine Platform

To instantiate a Kemp LoadMaster in the Flexible Engine Platform, follow the steps below:

1. Log in to the Orange Business Services User Interface (UI).

| Business orange Services    | Service List  Favorites           |
|-----------------------------|-----------------------------------|
| Computing                   | Storage                           |
| Elastic Cloud Server 🔶      | Cloud Backup and Recovery (Beta)  |
| Bare Metal Server 🔶         | Elastic Volume Service            |
| Cloud Server Backup Service | Dedicated Storage Service         |
| Cloud Container Engine      | Storage Disaster Recovery Service |
| Image Management Service    | Volume Backup Service             |
| Auto Scaling                | Object Storage Service            |
| Dedicated Cloud             | Scalable File Service             |
| Dedicated Host              |                                   |

2. Click Service List and Image Management Service.

| hage Management Service ⑦ + Create Image |                 |            |                     |                 |                    |                  |
|------------------------------------------|-----------------|------------|---------------------|-----------------|--------------------|------------------|
| Public Imag                              | Private Images  | Images Sha | red with Me         |                 |                    |                  |
| All in                                   | nages 🔻         | All OSs    | ▼ Name              | ▼ Kemp          |                    | X   Q C Ľ        |
| Provider                                 | Name 1          | Status     | OS                  | Image Type      | Disk Capacity (GB) | Operation        |
| Kemp                                     | ✓ Kemp LoadMast | Normal     | Other Linux(64 bit) | ECS system disk | 20                 | Apply for Server |

3. Search for **Kemp** and click **Apply for Server**.

### LoadMaster for Orange Flexible Engine Platform

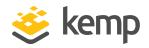

#### 3 Instantiating a LoadMaster in the Flexible Engine Platform

| 1 Configure Basic S | Settings | 2 Configure                              | Network (3) ( | Configure Advanced Settings —                                          | (4) Confirm |   |
|---------------------|----------|------------------------------------------|---------------|------------------------------------------------------------------------|-------------|---|
| Region              |          | <b>u-west-0</b><br>In the same region of | -             | , use the region selector at the u<br>ernal network. For low network l |             |   |
| AZ                  | i i i    | Random                                   | eu-west-0b    | eu-west-0a                                                             | eu-west-Oc  | 0 |

- 4. Select the relevant **Region**.
- 5. Select the relevant specification.

Ensure to select a configuration with a minimum of 2 vCPUs and 2 GB of memory.

| System Disk | Common I/O             | ▼ — 20                   | + | GB IOPS limit: 20, IOPS burst limit: 1,000 | ? |
|-------------|------------------------|--------------------------|---|--------------------------------------------|---|
|             | 🕀 Add Data Disk You ca | an attach 23 more disks. |   |                                            |   |

6. Enter the disk size.

20 GB is the recommended disk size. There is no need to add an extra disk.

7. Click Next: Configure Network in the bottom-right.

| 1 Configure Basic Settin | ngs — 2 Configure Network —       | 3 Configure Advanced Settings   | - (4) Confirm                                                                      |
|--------------------------|-----------------------------------|---------------------------------|------------------------------------------------------------------------------------|
| Network                  | vpc-west0-vlan-0(192.168.0.0/24)  | • C                             |                                                                                    |
|                          | subnet-vlan-0(192.168.0.0/24)     | C Manually-specified IP address | ▼ 192 · 168 · 0 · 12 View In-Use IP Addresses 245 available private IP addresses ⑦ |
|                          | Create VPC.                       |                                 |                                                                                    |
| Extension NIC            | Add NIC You can add 11 more NICs. |                                 |                                                                                    |

8. Select the relevant VPC and specify the IP address details.

| Security Group | default (b40092ec-b4d3-4c56-a479-fbe25fcdd21c)           | 8              | СС        | Vreate Security Group                                                                     |
|----------------|----------------------------------------------------------|----------------|-----------|-------------------------------------------------------------------------------------------|
|                | sg-f205 (fec4c2c2-e5a4-46c4-a870-b972d7544126)           | 0              |           |                                                                                           |
|                | Ensure that the selected security group allows access to | port 22 (SSH-ł | sed Linux | x login), 3389 (Windows login), and ICMP (ping operation). Configure Security Group Rules |
|                | Security Group Rules 🔥                                   |                |           |                                                                                           |

9. Select the relevant security groups.

### LoadMaster for Orange Flexible Engine Platform

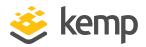

#### 3 Instantiating a LoadMaster in the Flexible Engine Platform

| EIP | O Do not use Auto assign   Specify  ?                         |
|-----|---------------------------------------------------------------|
|     | If you specify an EIP, you can create only one ECS at a time. |
|     | 90.84.180.173 <b>T</b> C                                      |
|     | Current EIP Bandwidth: 5 Mbit/s                               |

- 10. Specify the relevant Elastic IP (EIP).
- 11. Click Next: Configure Advanced Settings in the bottom-right.

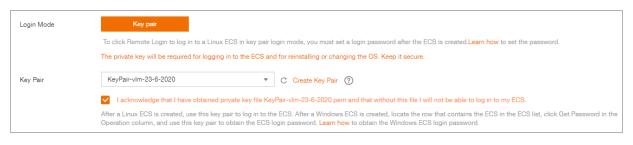

12. Select the relevant key pairs.

| Previous | Create Now |
|----------|------------|
|----------|------------|

13. Confirm the settings and click **Create Now**.

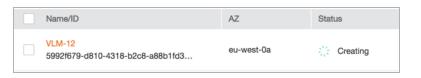

14. Wait for the LoadMaster to be created. This can take a couple of minutes.

| Name/ID                                    | AZ         | Status  |
|--------------------------------------------|------------|---------|
| VLM-12<br>5992f679-d810-4318-b2c8-a88b1fd3 | eu-west-0a | Running |

15. Click the refresh button. The **Status** will change to **Running** when the LoadMaster is created successfully.

3 Instantiating a LoadMaster in the Flexible Engine Platform

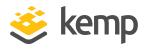

| License Required To Continue      |                                                                                                    |  |  |  |  |
|-----------------------------------|----------------------------------------------------------------------------------------------------|--|--|--|--|
| Online Licensing                  |                                                                                                    |  |  |  |  |
|                                   | and password below to license this LoadMaster.<br>ID, please create one by visiting:<br>com/kemp-id-registration |  |  |  |  |
| Kemp Identifier:                  |                                                                                                    |  |  |  |  |
| Password:<br>Order ID (optional): | License Now                                                                                                    |  |  |  |  |
| HTTP(S) Proxy (optional):         |                                                                                                    |  |  |  |  |

16. Access the LoadMaster using the EIP.

For details on licensing the LoadMaster, refer to the Licensing Feature Description document.

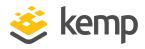

# Last Updated Date

This document was last updated on 08 December 2020.

kemp.ax